## **Hoe kan ik een bestelling plaatsen bij Poulissen?**

Welkom bij de webshop van Poulissen audio video center Roermond. Ons gehele productaanbod staat vermeld onder het tabblad "Producten" en in onze Webshop hebben we een selectie gemaakt van producten die ook online bij ons te bestellen zijn.

#### **Prijzen**

De door Poulissen aangegeven prijzen zijn inclusief BTW en eventuele verwijderingsbijdrage.

## **Een bestelling plaatsen is heel eenvoudig**

Door middel van het menu kunt u een selectie maken tussen de merken of categorieën. Na het maken van de selectie worden de producten weergegeven. Als u klikt op een product, worden de specificaties, opties en prijs weergegeven.

# **Heeft u een product gevonden welke u wilt bestellen?**

Kies dan indien mogelijk de betreffende kleur, bij aantal kunt u het gewenste aantal ingeven en klik vervolgens op het winkelwagentje. In het winkelwagentje kunt u de gewenste aantallen nog aanpassen. Na het aanpassen van de aantallen dient u op "winkelwagen bijwerken" te klikken. Als u een product uit het winkelwagentje wilt verwijderen, dan kunt u op het kruisje achter het product in het winkelwagentje klikken. Druk vervolgens op "winkelwagen updaten". Als u nog een product wilt toevoegen in het winkelwagentje, dan kunt u op de button "verder winkelen" klikken en opzoek gaan naar de gewenste producten. Vervolgens kunt u de producten opnieuw zoals hierboven omschreven toevoegen. Zodra u klikt op de knop "Doorgaan naar afrekenen" in het winkelwagentje of bovenaan op de website, gaat u naar het menu waar u uw gegevens in kunt voeren.

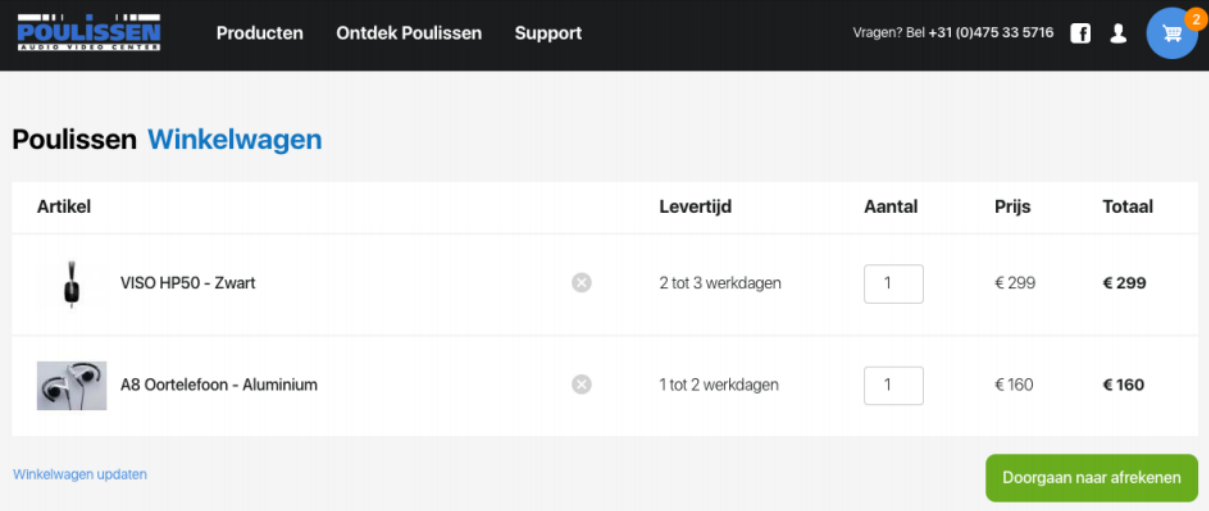

# **1. Bestelling**

Bij een bestelling dienen alle verplichtte velden bij verzendinformatie en betaalinformatie ingevuld te worden en kunt u kiezen op wat voor manier de verzending plaats moet vinden (gratis verzenden via post, versturen onder rembours of zelf ophalen in de winkel). Daarna selecteert u de manier van betalen (iDeal, Maestro, Mastercard, VISA, Bankoverschrijving, Rembours en Bancontact). Klik vervolgens op "Doorgaan naar overzicht"

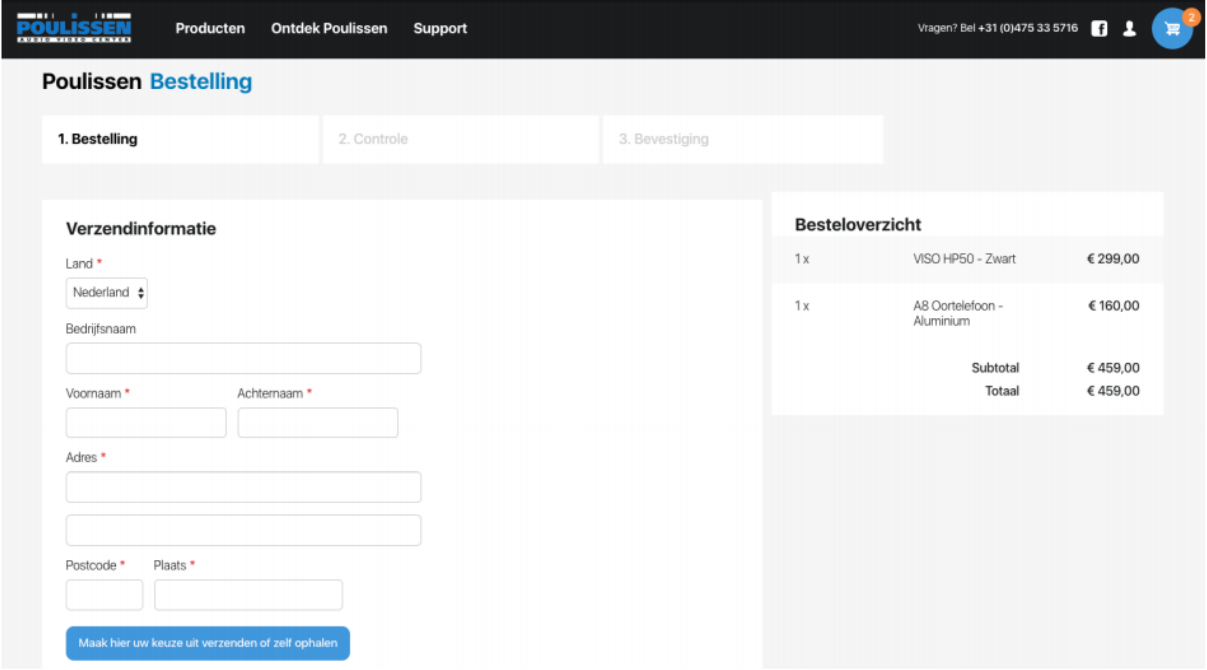

## **2. Controle**

Controleer in deze volgende stap of al uw ingevulde gegevens correct zijn.

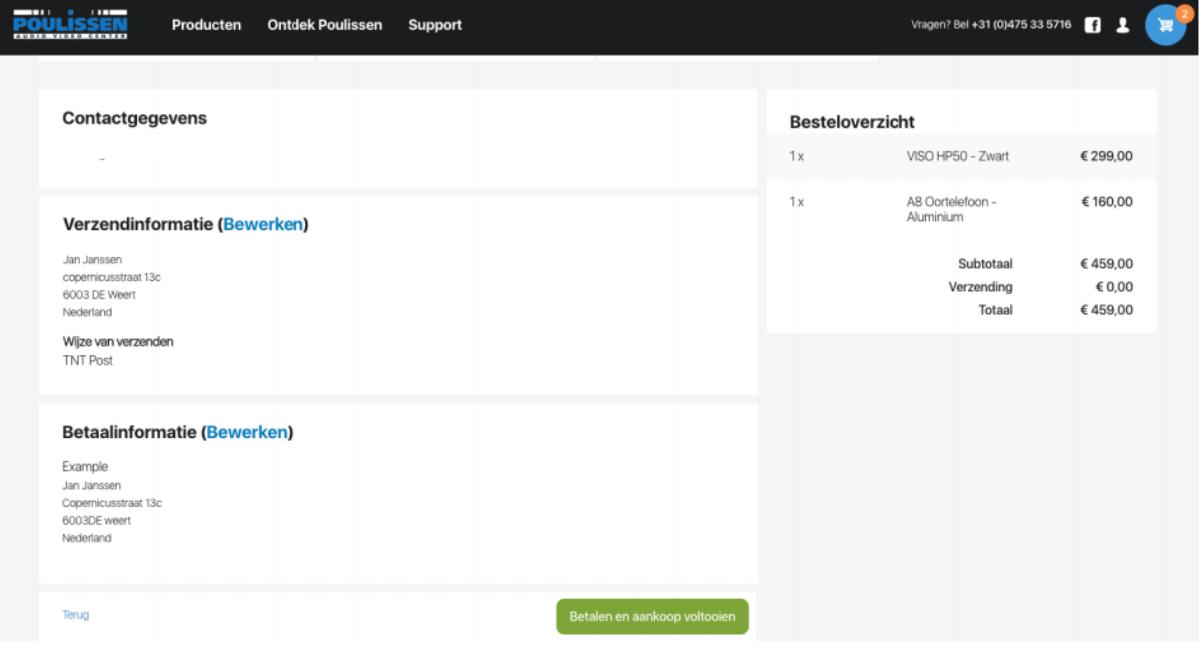

# **3. Bevestiging**

Op deze pagina rondt u de betaling af. Zodra de betaling voltooid is krijgt u hier de bevestiging van. Er zal tevens een mail worden verstuurd naar uw emailadres om de aankoop te bevestigen.

Druk op de knop "afrekenen". Indien u voor betalen via iDeal, Maestro, Mastercard, VISA of Bancontact gekozen heeft, wordt u doorgestuurd naar de Rabobank-Omnikassa. Kies uw bank en voltooi de vervolgstappen. Een betaling via iDeal, Maestro, Mastercard, VISA of Bancontact vindt altijd plaats via een beveiligde verbinding. Na het plaatsen van uw bestelling krijgt u hiervan een bevestiging in beeld en wordt automatisch een bevestigingsemail gestuurd naar het door u opgegeven email adres.

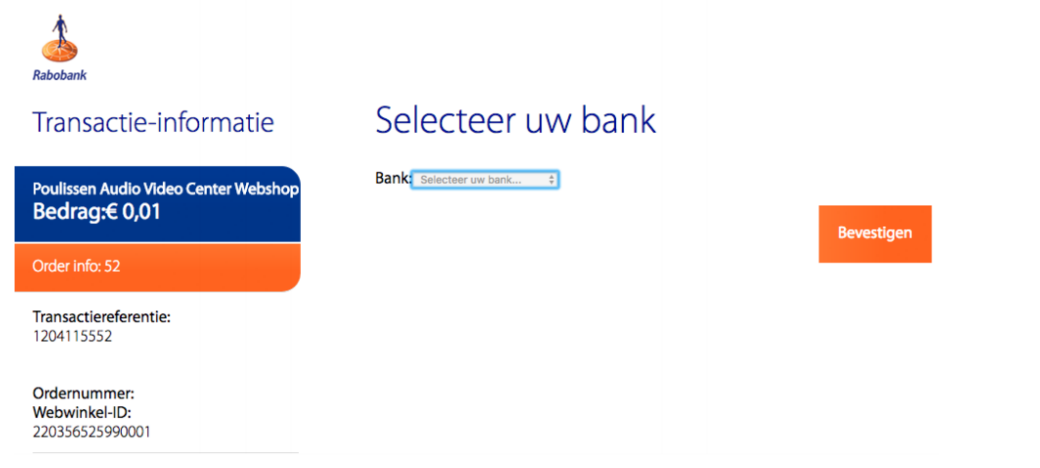